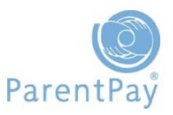

You will receive an Activation Letter from the school, club, or organisation advising you of your unique **Username** and **Password**.

These login details are for one-time use only. The details will become invalid after you have activated the account and selected your own preferred username and password.

 $Step 1:$  Go to [www.parentpay.com](http://www.parentpay.com/) and access the login screen.

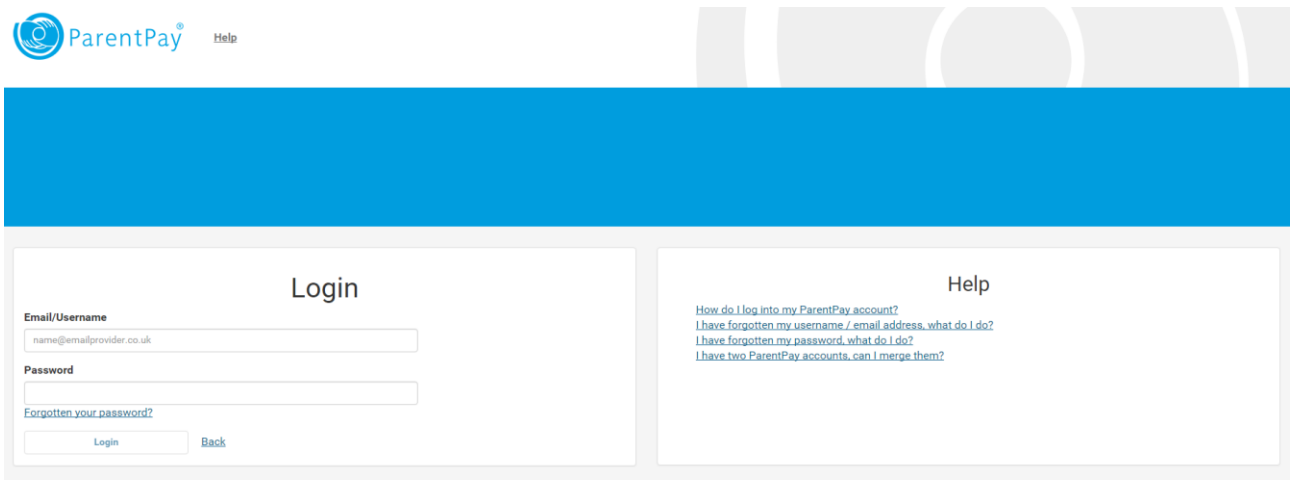

Step 2: Type the **username and password** received in the activation letter into the **Email/Username** and **Password** boxes on the Login screen.

Ensure you do not confuse the letter I (for India) with the number one (1) and the letter O (for Oscar) with a zero (0).

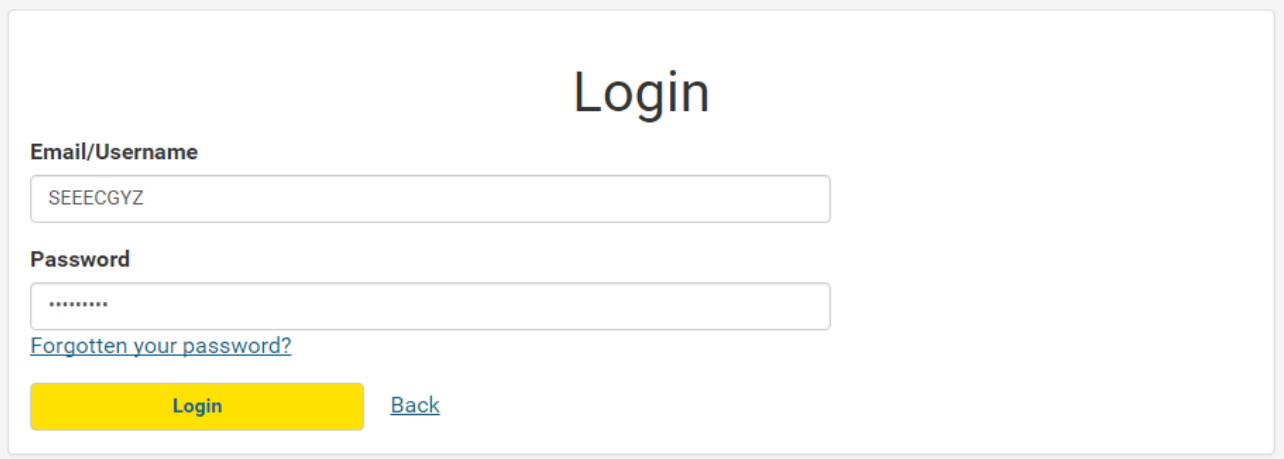

Step 3: Follow the on-screen instructions to successfully activate the account.

These fields are mandatory:

- Enter your **Title**, **First name** and **Last name.**
- Enter your **Email address**. This will become your username when you log into your ParentPay account in future.
- Create a **password** (passwords are case sensitive, must be between six and twenty characters and contain at least one number).
- Read the ParentPay **terms and conditions** and tick the box to accept the terms and conditions.
- Click **Activate now.**

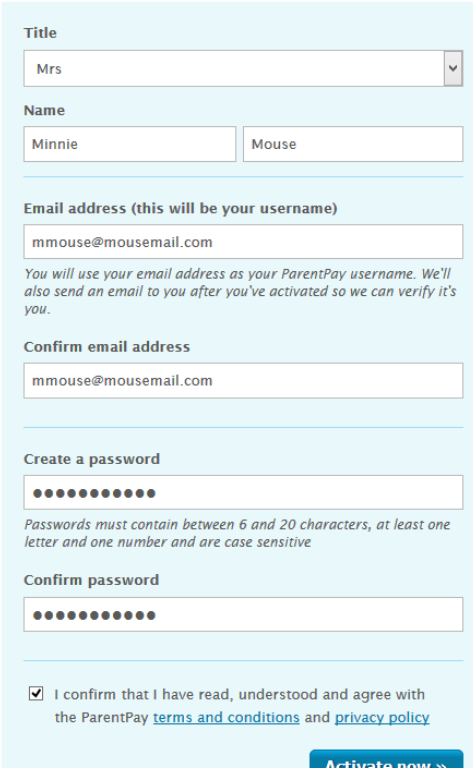

**IMPORTANT NOTE:** If you receive a notification that the email address you have entered has already been used this will mean you already have an existing ParentPay account. In this instance you simply need to log into your existing account, go to the **Add a Child** tab, and add the activation codes for the new account.

These fields are optional:

- $\triangleright$  Enter your mobile telephone number
- $\triangleright$  Enter a recovery email address if you have an alternative email
- .<br>Your mobile number helps keep your account secure and means you<br>can receive important balance alerts directly to your phone. Recovery email address (optional) Provide an alternative email address to help with the recovery of vour account Confirm recovery email address  $\overline{\phantom{a}}$  Continue »

Your online security - please act now

Mobile phone number (optional)

Click **Continue**

Step 4: A verification email will be sent to the email address you listed. You will need to click on the link within the email to activate and access your account.

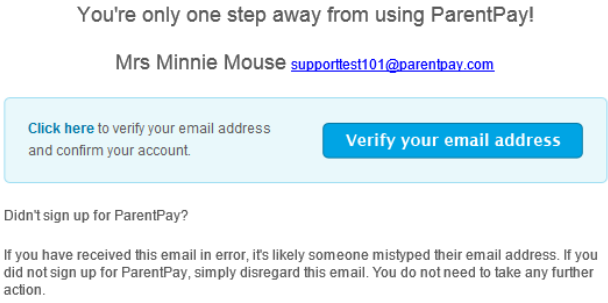

Activate your account today